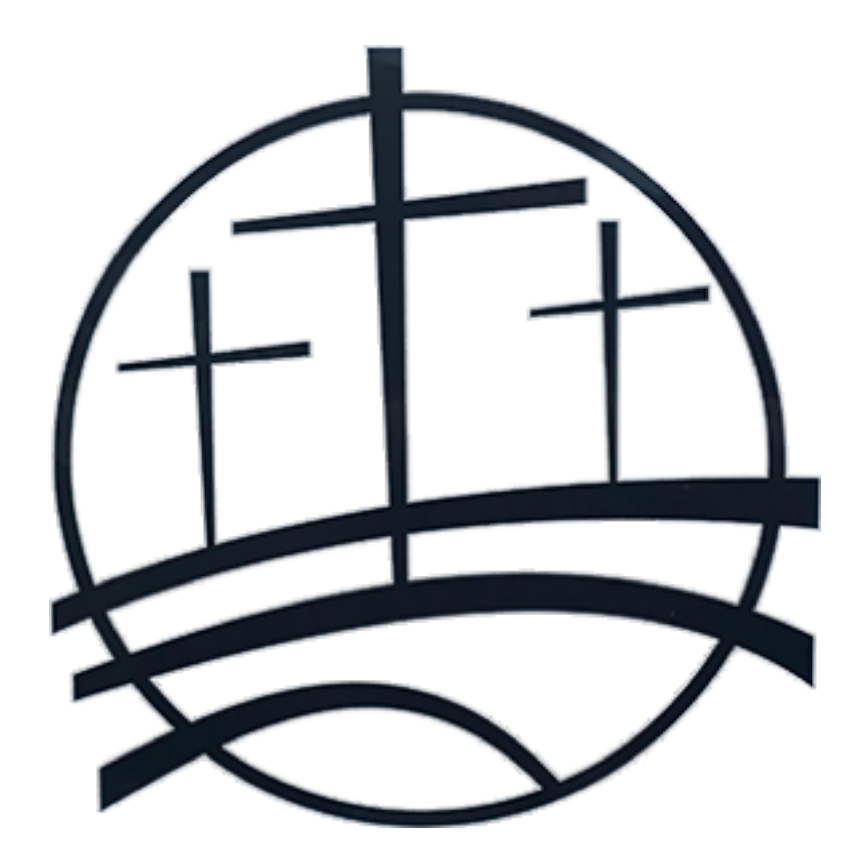

## **Gunpowder Baptist Church Online Giving Instructions**

Created 3/16/20

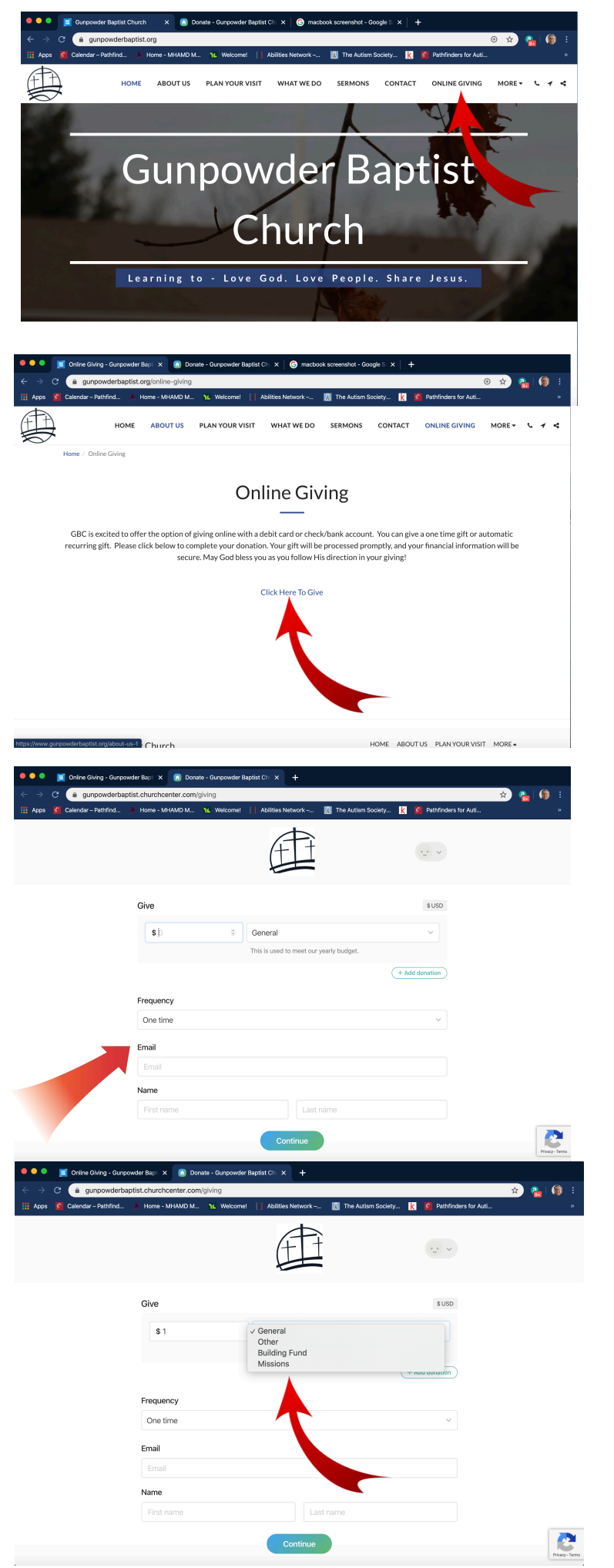

- 1.) Go to [www.GunpowderBaptist.org](http://www.GunpowderBaptist.org)
- 2.) Click on "Online Giving" at top right of homepage.

3.) Click on "Click Here To Give". This will take you to the online giving page.

4.) Fill in the information requested and click "Continue".

- \* You can designate your giving to:
	- -General Fund
	- -Other
	- -Building Fund
	- -Missions

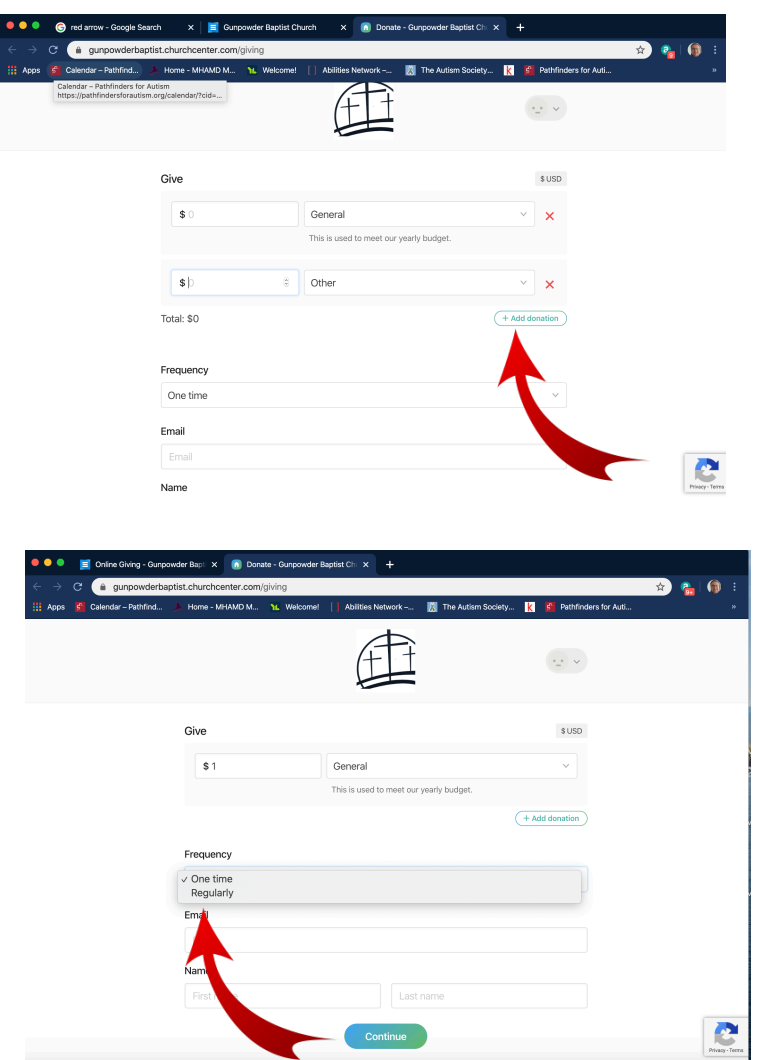

Continue

\* You can designate multiple funds by clicking the "Add Donation Button" and selecting the desired fund.

- \* You have the option of: -One time giving option -Recurring giving option
- \* See below for directions on setting up recurring giving

## **Setting Up Bank Information**

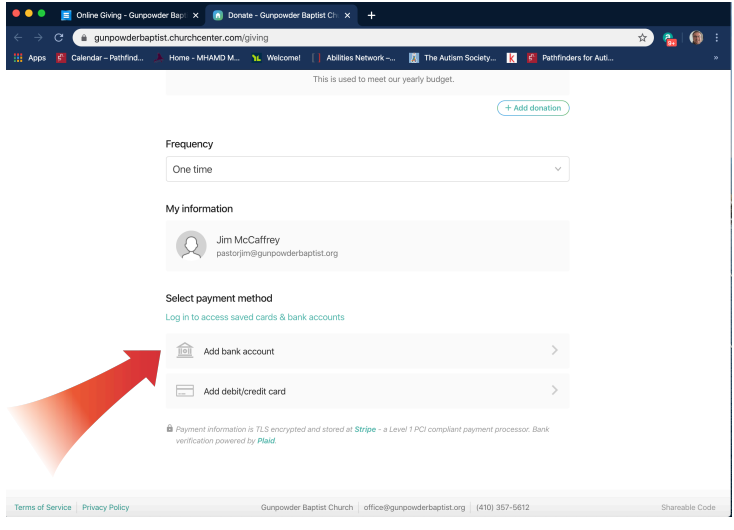

1.) Select "Add Bank Account" to have your giving come directly from your checking or savings account.

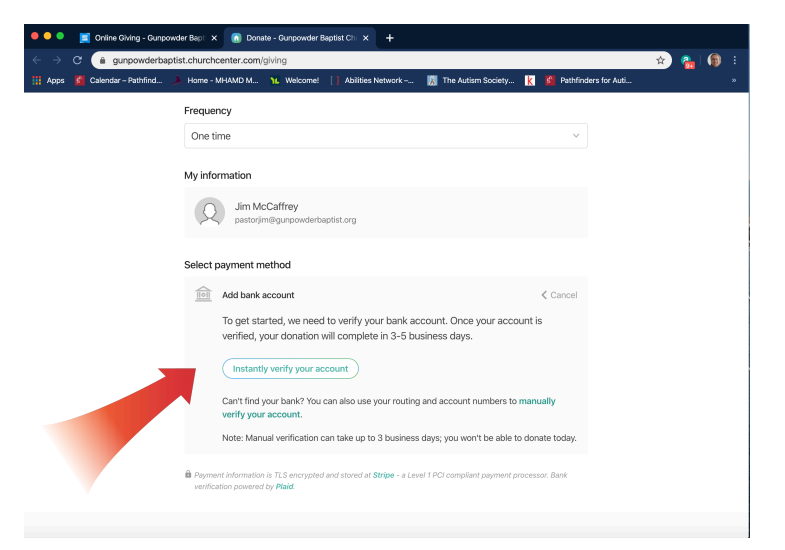

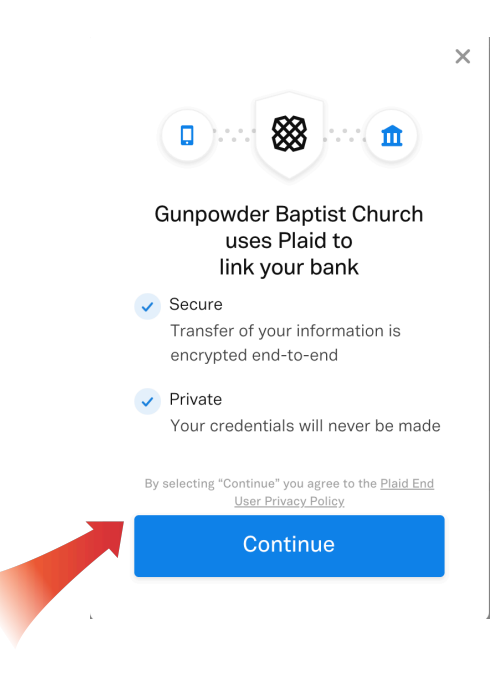

2.) If you are using your bank account, you have the option to instantly verify that account and begin giving immediately. Click the "Instantly Verify Your Account"

Or

 You can manually verify your bank account but it will take up to 3 business days to complete.

 They will make 2 small deposits into your account and then you will need to verify the deposits.

3.) If you are verifying your account immediately, click the "Continue" button.

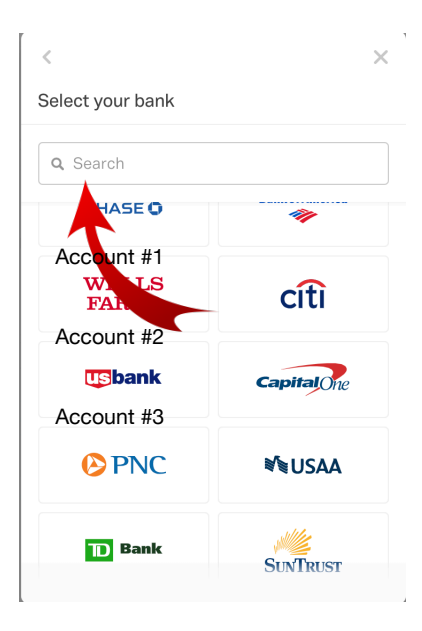

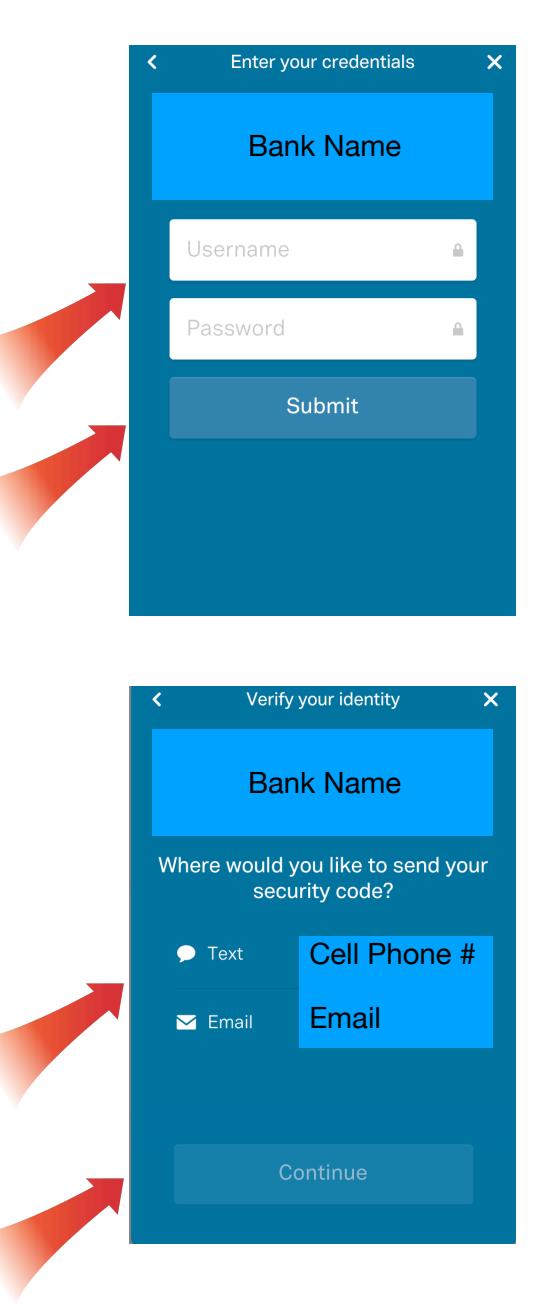

4.) Type in your bank name in the search bar and select the correct bank.

5.) Type in your bank username and password and click submit.

6.) To verify that you are the account owner, select either text or email verification and then click "Continue". A text or email will be sent to you with a verification code.

 Once you receive the verification code, enter it into the code box.

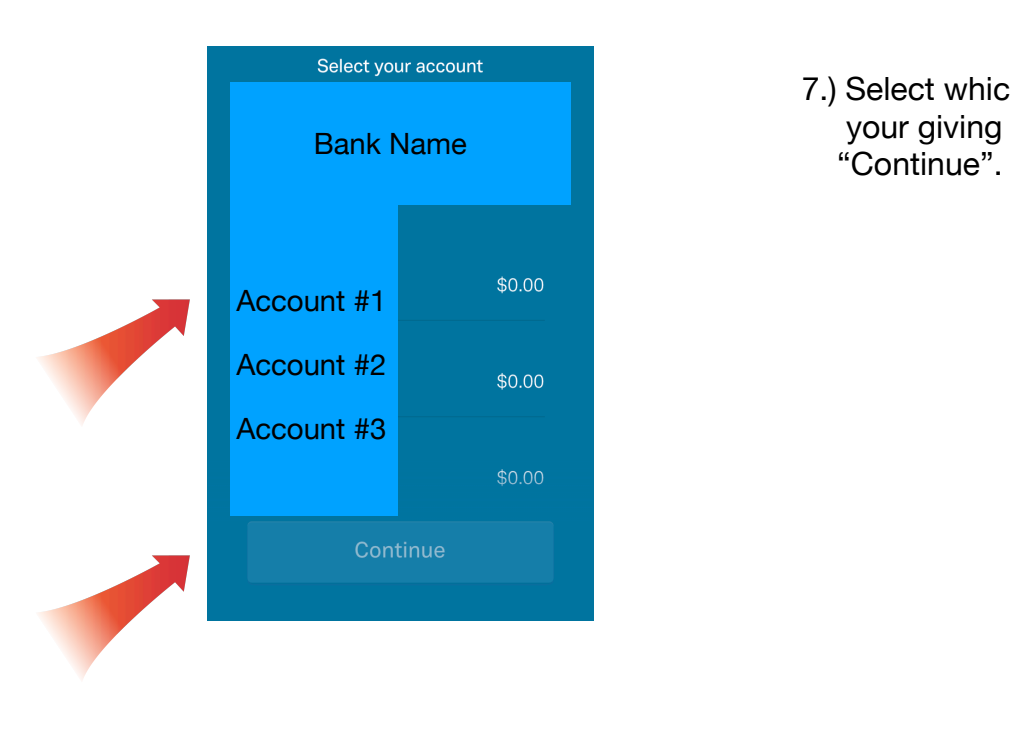

7.) Select which account you want to have your giving to come from and then click

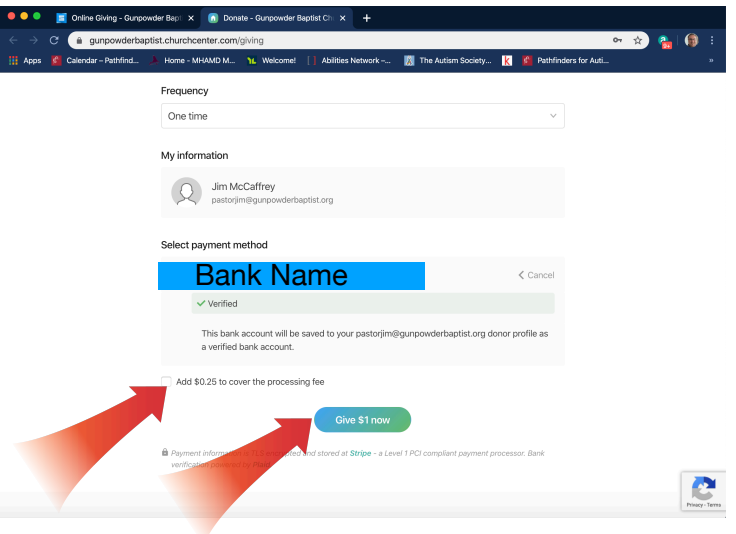

8.) Once completed you will be brought to this screen where you can elect to cover the processing fee.

Click the "Give \$ Now" button.

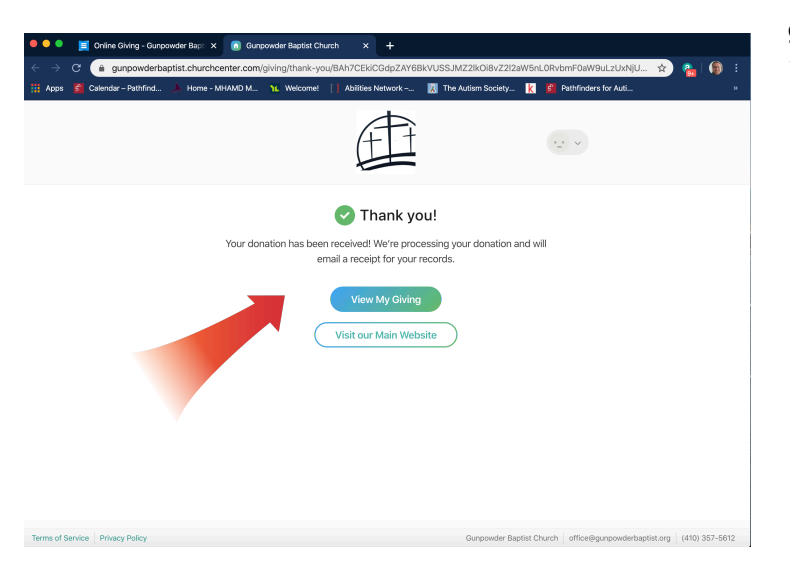

9.) Once completed you will see the *Thank You* screen signifying you are finished.

## **Setting Up Debit/Credit Information**

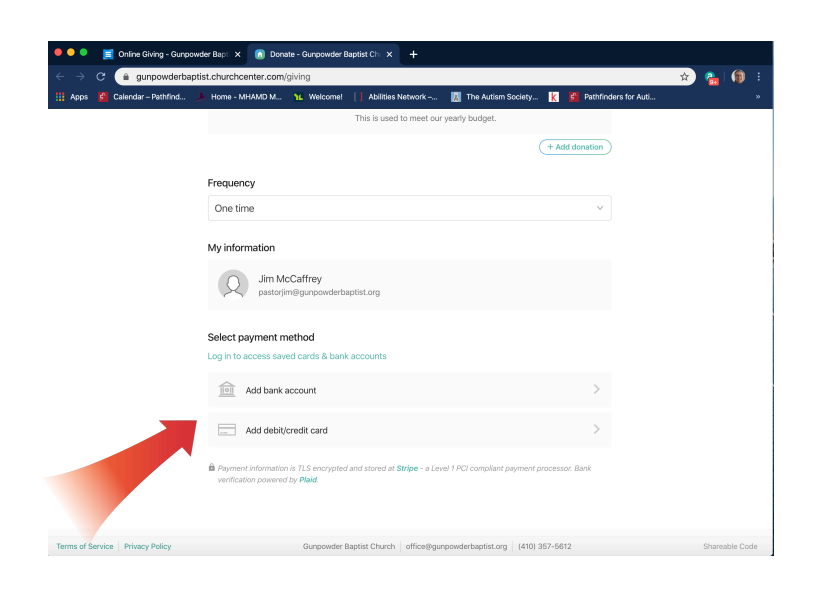

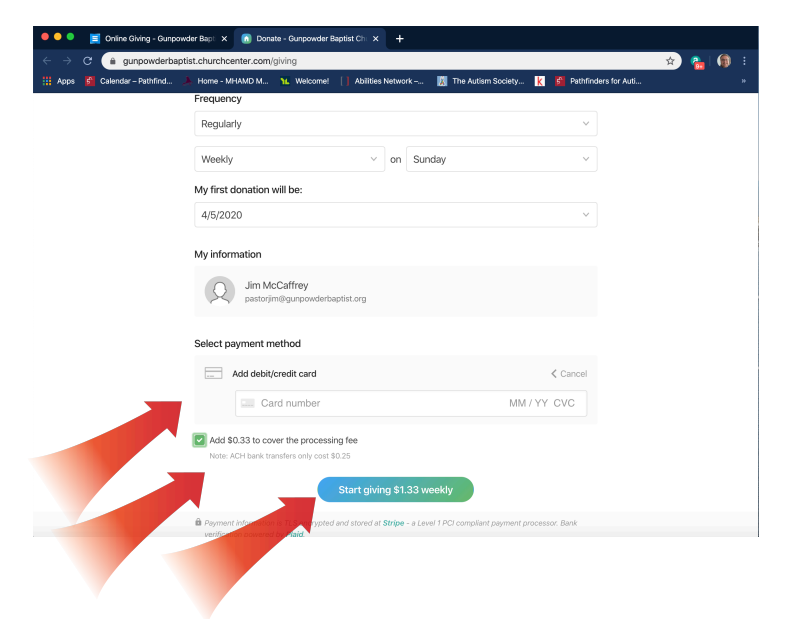

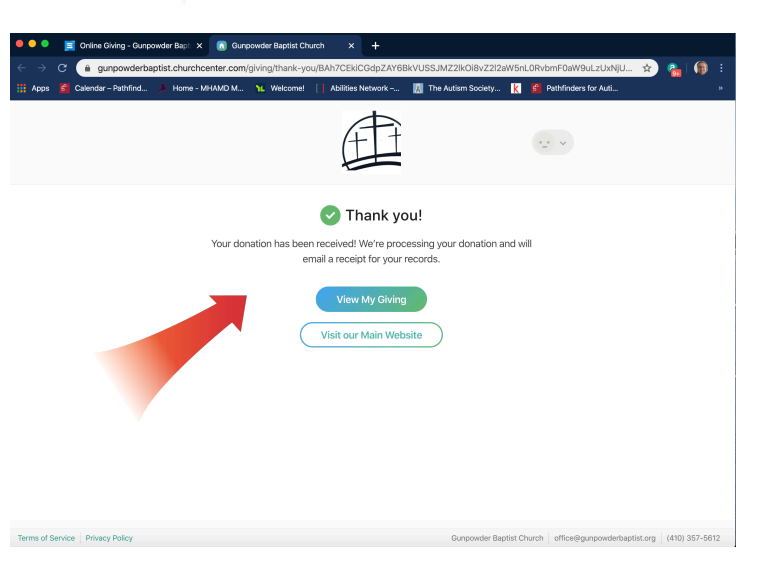

1.) Select "Credit/Debit Card" to use a credit or debit card.

2.) If you are using your debit/credit card, Enter your card number, expiration date, and CVC code (three digit code located on the back of your card)

You can elect to cover the processing fee.

Click the "Give Now" button

3.) Once completed you will see the Thank You screen signifying you are finished.

## **Recurring Giving Option**

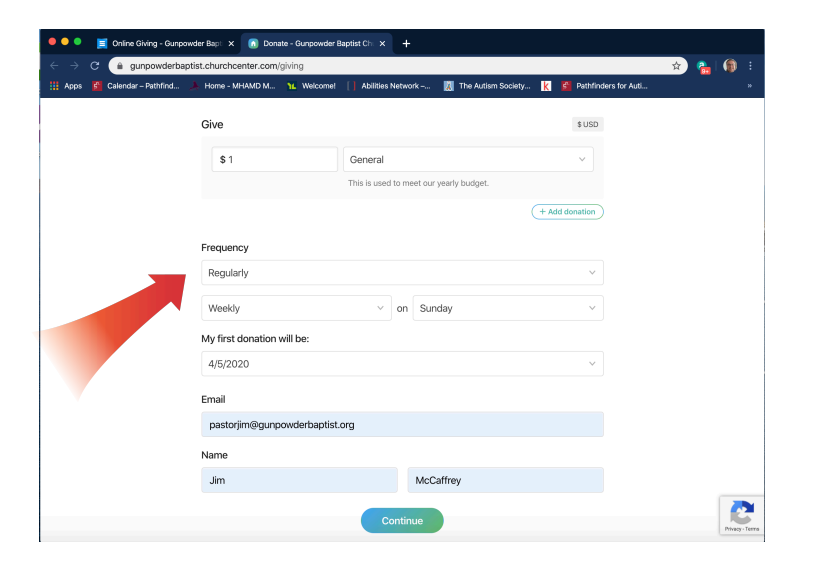

\* If you are choosing the recurring giving option. Follow the directions below.

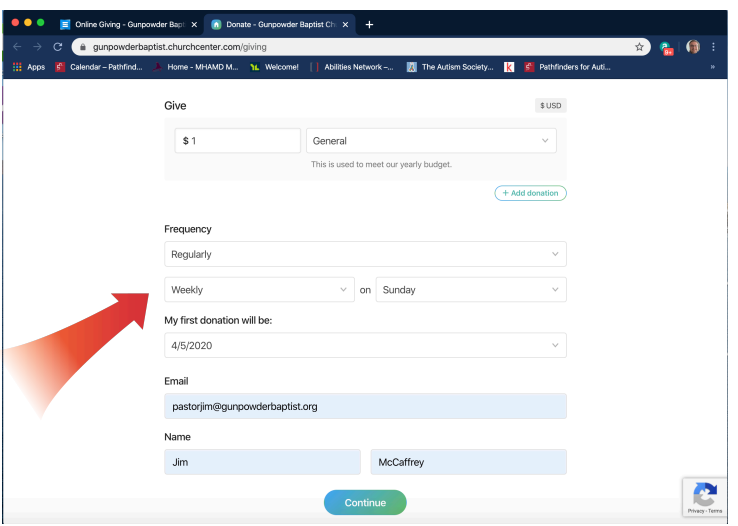

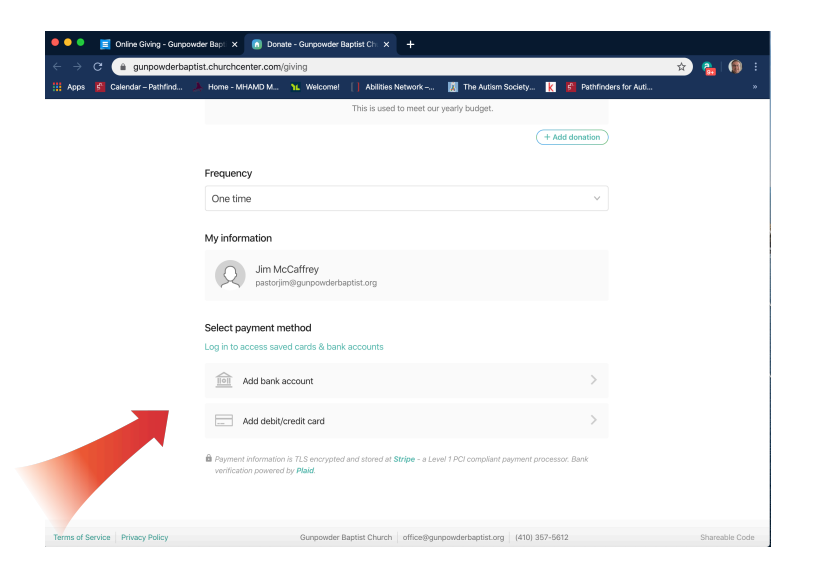

2.) Select your payment method and follow the Bank or Credit/Debit Card Information directions above.

1.) Select how often you would like your giving taken out (weekly, monthly, etc.).

Select which day you would like your giving taking out.

Select the start date to begin recurring giving.

Click on the "Continue" button.